# **Getting Started**

### **New Patient**

- 1. **[Patient]** to enter basic patient information
- 2. **[Probe]** to select the transducer and exam mode

# **Scanning**

### **Image Adjustment**

1. Choose the corresponding image menu in the operating panel

### **B Mode**

- 1. **[B]** to enter B mode
- 2. **[iTouch]** to adjust the gain

### **CDFI/Power Mode**

- 1. **[Color]** to enter Color mode
- 2. Tap corner (green dot) of the ROI and drag to change the size
- 3. Tap inside the ROI box and drag to change the position

### **PW/CW Mode**

- 1. **[PW]** to enter PW mode
- 2. Drag PW angle line to change the angle
- 3. Pinch on image area to adjust SV size
- 4. **[PW]** again or **[Update]** to obtain the spectrum

### **LVO (Optional)**

- 1. Select **[Probe]** P4-2s and LVO mode
- 2. Inject contrast agent and start timer
- 3. Observe image
- 4. Store image via **[Retrospective]** and **[Prospective]** on the menu

## **Measurement**

- 1. **[Measure]** to enter measurement status and open the measurement menu
- 2. Select measurement tool and measure the target area

# **Post Scanning**

### **Annotations**

- 1. **[Annotate]** to enter annotation menu
- 2. Tap to choose position and add annotations

### **Body Marks**

- 1. **[Annotate] [Body Markers]** to select desired body mark
- 2. Tap solid line to move the position of the probe marker
- 3. Tap dotted line to move the orientation of the probe marker

### **Save Images /Cine**

- 1. **[Save Image]** to save a single-frame image
- 2. After freezing image, **[Save Clip]** to save dynamic image
- 3. **[Review]** to view current patient image(s)

### **Report and Print**

- 1. **[Report]**
- 2. Tap in the comment text box and type text
- 3. **[Image]** on report page to add images
- 4. **[Done]**
- 5. **[Preview]** to preview the report before printing or export
- 6. **[Print]** to print the report

### **End Exam**

1. **[End]** to end current exam. Start a new exam by selecting a different probe or entering new patient information.

# **Image Management**

### **Send Exam**

- 1. **[iStation]** to enter the patient image management system
- 2. Select an exam from the patient information list
- 3. **[Send To]** to send the patient information file to USB device, DICOM or another destination

### **Send Image**

- 1. **[Review]** to enter image preview page
- 2. Select one image
- 3. **[Send To]** to send single image to USB device, DICOM or another destination

**Note: For detailed information, please refer to the Operator's Manual**

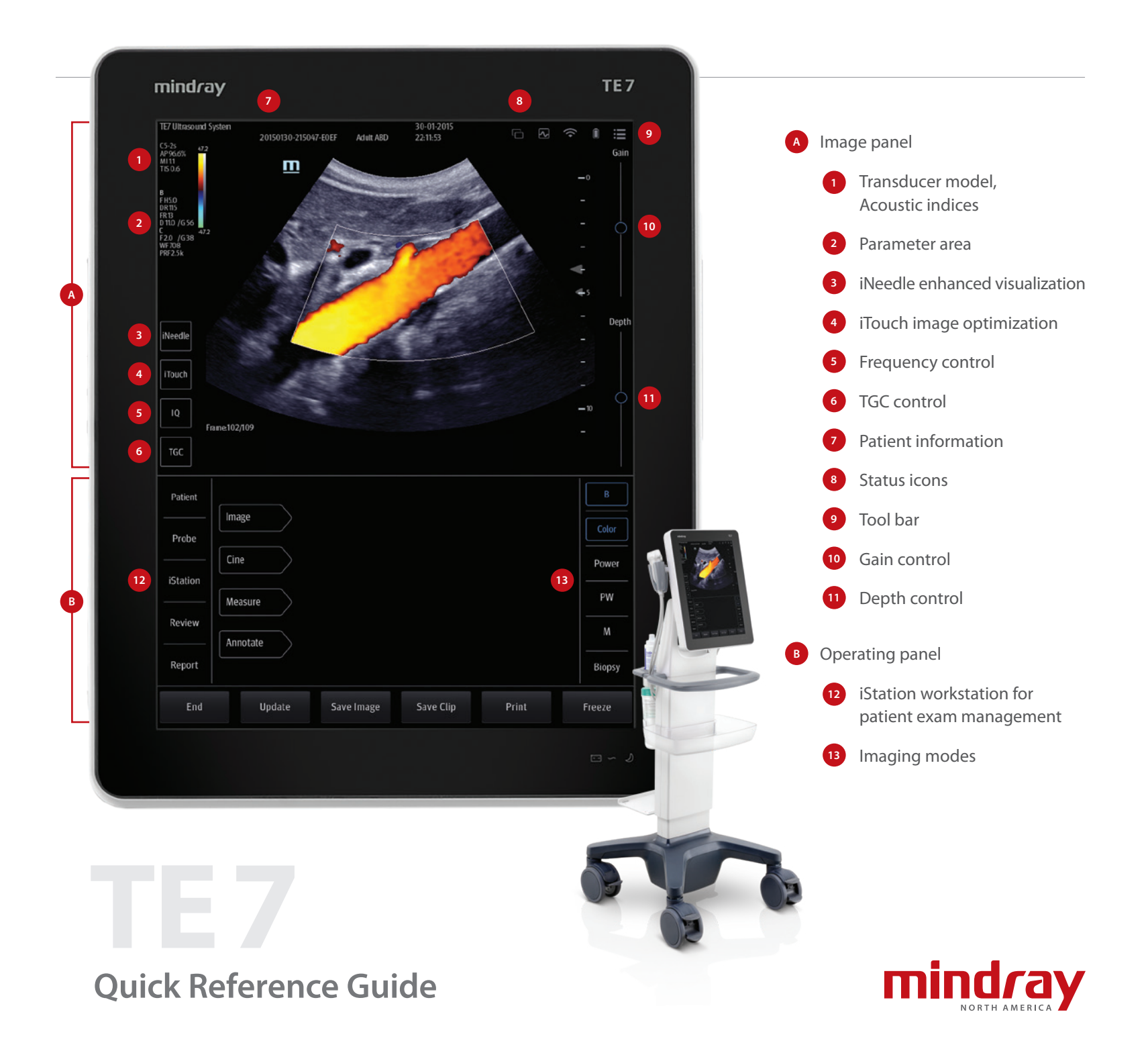